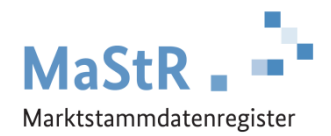

## **Registrierungshilfe für Verbrennungs-Anlagen**

## **Die Registrierung im MaStR besteht aus drei Schritten:**

- **Schritt 1** Sie registrieren sich selbst als Benutzer (vergleichbar mit anderen Internetportalen).
- **Schritt 2** Sie registrieren den Anlagenbetreiber (Wenn Sie die Registrierung für Ihren Nachbarn, Kunden, Verwandten etc. durchführen, kann der Anlagenbetreiber eine andere Person sein als Sie selbst.).
- **Schritt 3** Sie registrieren die Verbrennungs-Anlage. Dabei ist jeder Generator einzeln als "Einheit" zu registrieren.

Im Webportal werden Ihnen diese Schritte ebenfalls erklärt und Sie werden automatisch durch diese Registrierung geleitet. Zu allen Feldern werden Erklärungen angezeigt.

Bei der **Registrierung der Verbrennungs-Anlage** (Schritt 3) sind eine Reihe von Daten einzutragen:

- Sie wählen aus, was für eine Anlage Sie registrieren wollen (Stromerzeugung  $\rightarrow$  Verbrennung) und Sie geben der Anlage einen frei wählbaren "Anzeige-Namen". Die Angaben beziehen sich auf den einzelnen Generator.
- Sie tragen das Inbetriebnahmedatum des Generators ein und geben den Standort an.
- Sie tragen die technischen Daten des einzelnen Generators ein. Die erforderlichen Angaben finden Sie in der Regel in den folgenden Unterlagen:
	- Technisches Datenblatt der Anlage
	- Inbetriebnahme-Protokoll
	- Rechnung des Installateurs
	- Netzanschlussvertrag oder Einspeisevertrag des Netzbetreibers
	- Registrierungsbestätigung der Bundesnetzagentur
	- Typenschild des Generators
- Sie wählen den Anschluss-Netzbetreiber aus. Den Namen des Netzbetreibers entnehmen Sie dem Netzanschlussvertrag, dem Einspeisevertrag oder der letzten Jahresabrechnung zu Ihrer Anlage. Hinweis für Fortgeschrittene: An welches Netz die Einheit angeschlossen sein dürfte, können Sie durch eine Suche im MaStR ermitteln. Filtern Sie in der öffentlichen Ansicht dafür nach Einheiten, die im gleichen PLZ-Gebiet oder Gemeindeschlüssel angeschlossen sind und bei denen die Angabe des Netzbetreibers "nicht leer" ist.
- Sie geben an, ob dieser Generator Bestandteil einer KWK-Anlage ist und können eine KWK-Anlage registrieren. Dabei geben Sie das Datum der Inbetriebnahme der KWK-Anlage nach dem KWKG an. Dies ist im Regelfall das Datum der **Aufnahme des Dauerbetriebs**. Oder Sie ordnen den Generator einer bereits registrierten KWK-Anlage zu.

Zum Abschluss der Registrierung können Sie eine Registrierungsbestätigung herunterladen.

**Hinweis:** Wenn ein weiterer Generator zu dieser Verbrennungs-Anlage gehört, müssen Sie den Generator separat im MaStR registrieren und ggf. der bereits registrierten KWK-Anlage zuordnen.

Verwenden Sie dafür die folgende Schaltfläche: + Einheit erfassen

Ein separates Hilfedokument unterstützt Sie bei der Registrierung der [Modernisierung oder Nachrüs](https://www.marktstammdatenregister.de/MaStRHilfe/files/regHilfen/Hinweise_zur_Registrierung_der_Modernisierung_einer_KWK-Anlage.pdf)[tung einer KWK-Anlage.](https://www.marktstammdatenregister.de/MaStRHilfe/files/regHilfen/Hinweise_zur_Registrierung_der_Modernisierung_einer_KWK-Anlage.pdf)